### **SOUTH DAKOTA DEPARTMENT OF REVENUE**

# **Filing a Return as a Supplier (Manual Data Entry Method)**

**August 2020**

# **Benefits of EPath**

- File and pay at **[www.sd.gov/epath](http://www.sd.gov/epath)**
- Provides 24/7 access to file and pay returns by electronic means
- Easy Data entry or Data upload
- System does all calculations
- Pay by ACH Debit or ACH Credit

### **Features**

- Amend returns online
- Review returns, payments, outstanding returns, and account balances
- Make payments
- View pending payments and make changes to pending payments
- Use bank account for a one-time payment or save account information for future payments
- Use one EPath account to file and pay taxes for multiple licenses for same owner
- Assign additional users access to specific licenses on your EPath account
- Change your password, security questions, and email address at any time

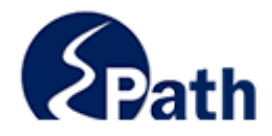

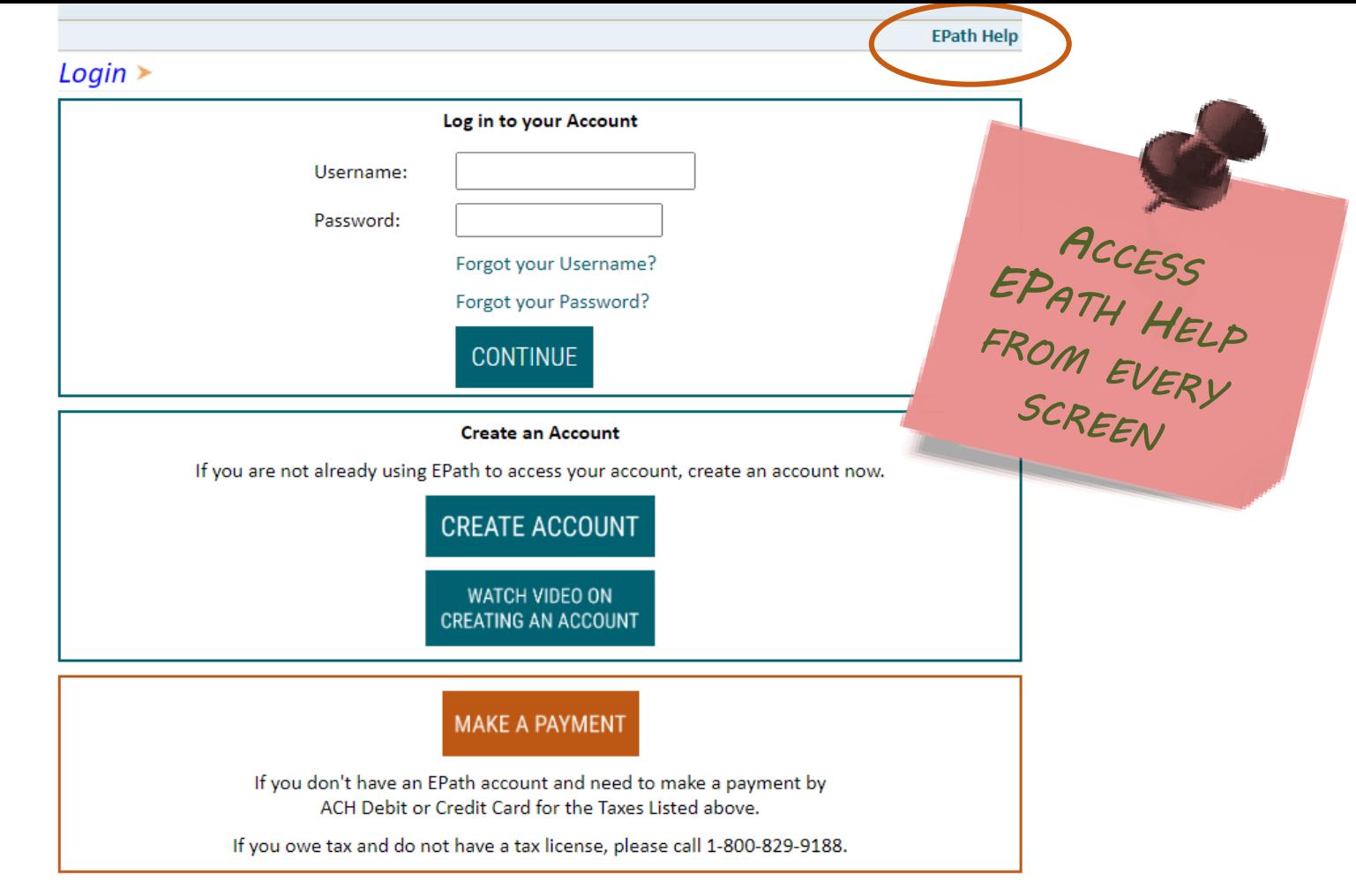

DUE DATES CALENDAR

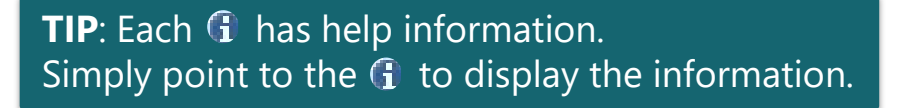

## Main Menu $\geq$

### **File and Pay.**

- ► File and Pay your Return 0
- $\triangleright$  Upload Additional Documentation  $\bm{\theta}$

### **Pay Outstanding Balance.**

 $\triangleright$  Payment Only  $\boldsymbol{\Theta}$ 

### Select an account function to perform.

- $\triangleright$  Add/Edit User Accounts  $\boldsymbol{\theta}$
- ▶ Cancel Licenses
- ► Print License Card

### **View History.**

- $\triangleright$  View Account Activity  $\bm{\Theta}$
- $\triangleright$  View Pending Items  $\boldsymbol{\Theta}$

#### $\triangleright$  Amend a Return  $\boldsymbol{\Theta}$

- $\triangleright$  Change Profile  $\boldsymbol{\theta}$
- $\triangleright$  Add a License
- Renew your Alcohol Tax License
- $\triangleright$  View/Edit Pending Electronic Payments  $\boldsymbol{\theta}$  $\triangleright$  View Deleted Electronic Payments  $\boldsymbol{0}$

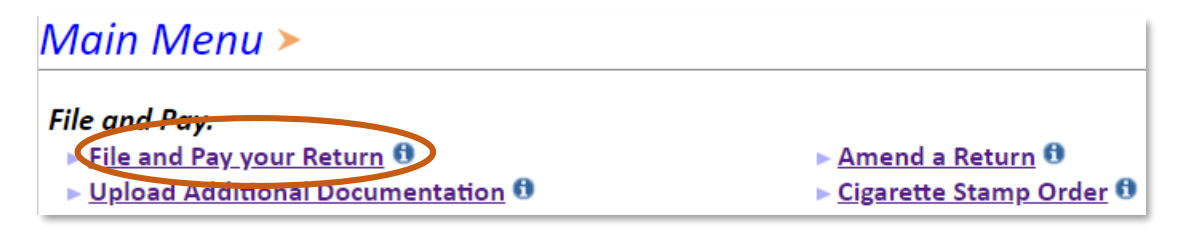

### Tax Return Filing Menu  $\geq$

Select the license, filing option and period. When finished click the 'Next' button on the bottom of the page.

Note: Only returns currently due or past due may be filed. Returns may be filed on or after the first of the month after the reporting period. (Example: May return is available June 1)

If the return you wish to file or amend is not listed under any of the three options, please call 1-800-829-9188.

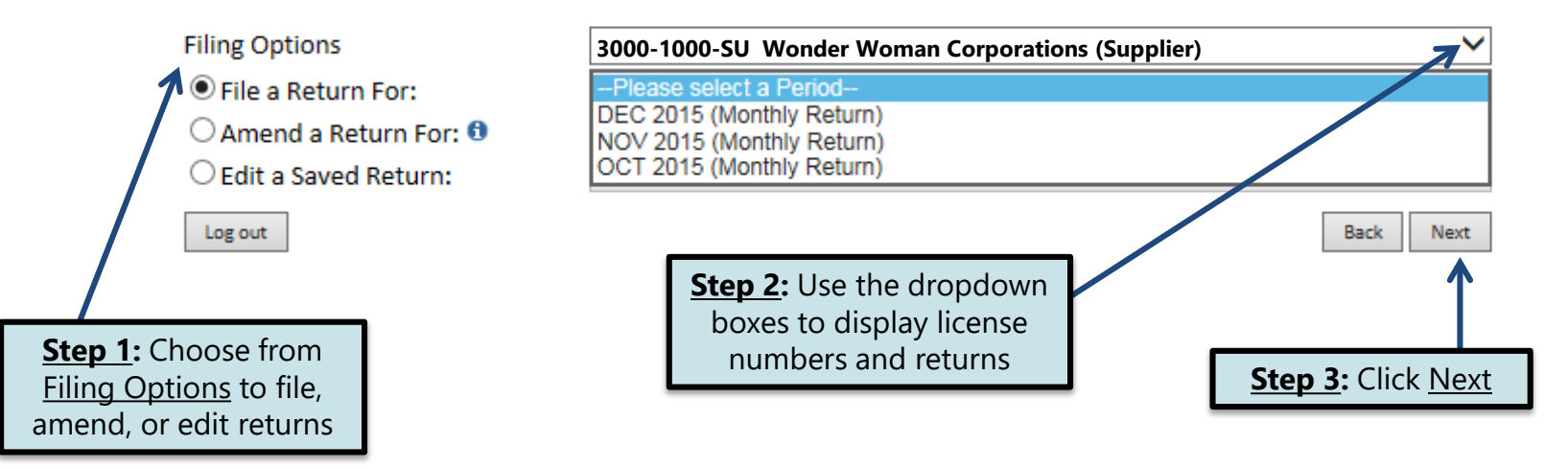

### Tax Return Filing Menu >

Select the license, filing option and period. When finished click the 'Next' button on the bottom of the page.

Note: Only returns currently due or past due may be filed. Returns may be filed on or after the first of the month after the reporting period. (Example: May return is available June 1)

If the return you wish to file or amend is not listed under any of the three options, please call 1-800-829-9188.

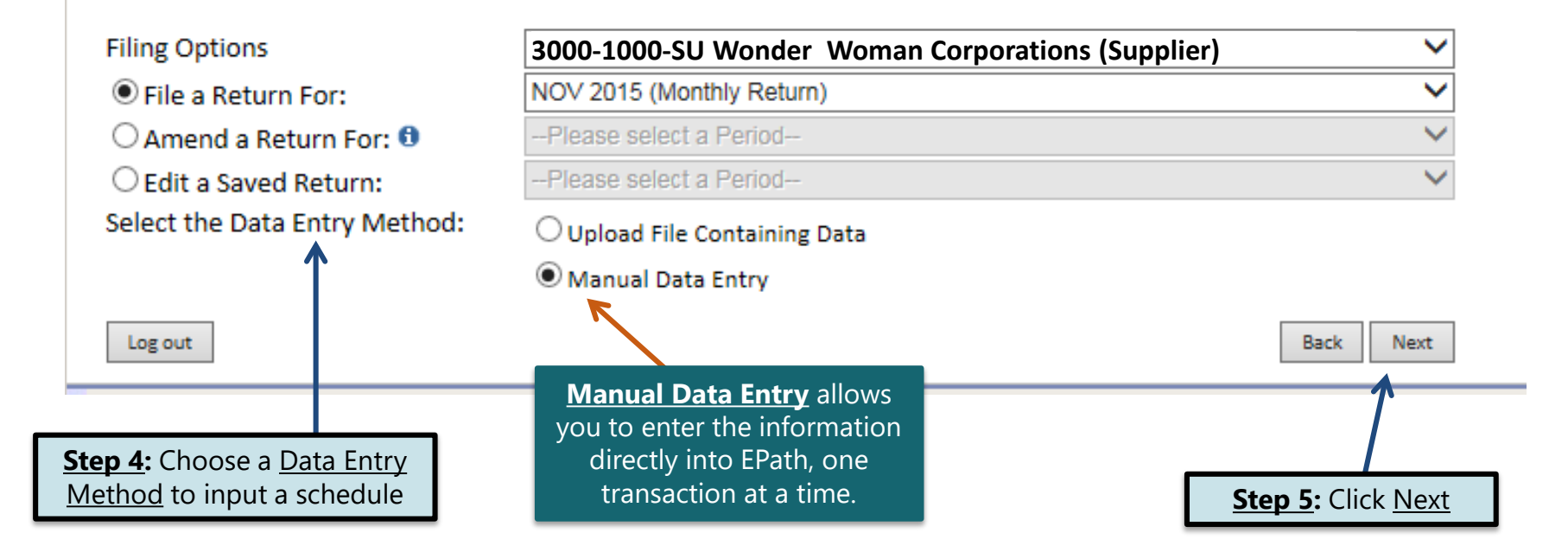

# **Schedule Types**

• The schedule types you will use are listed below, depending on the type of activity conducted. When uploading an electronic schedule, the following schedule types will automatically record the gallons you report on the line listed in the description box.

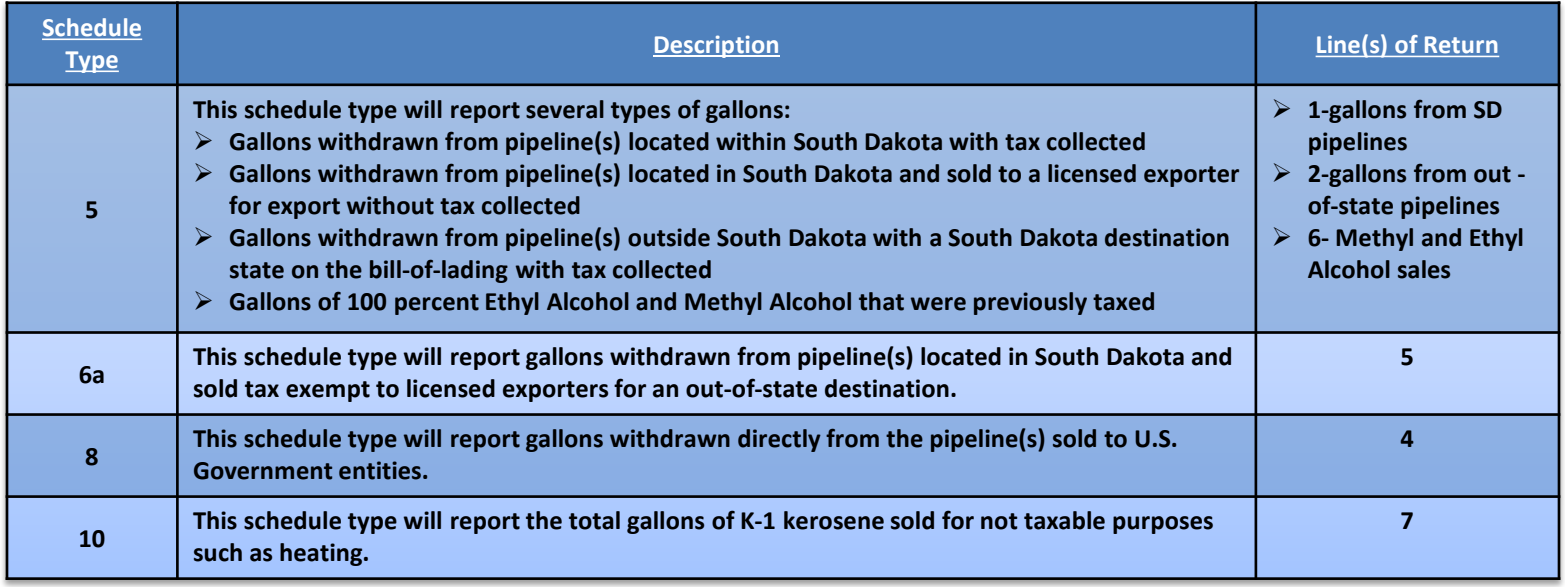

# **Modes of Transfer**

• How the fuel was transported will also need to be listed on the schedule. The modes of transfer codes that will be used and what they stand for are listed below.

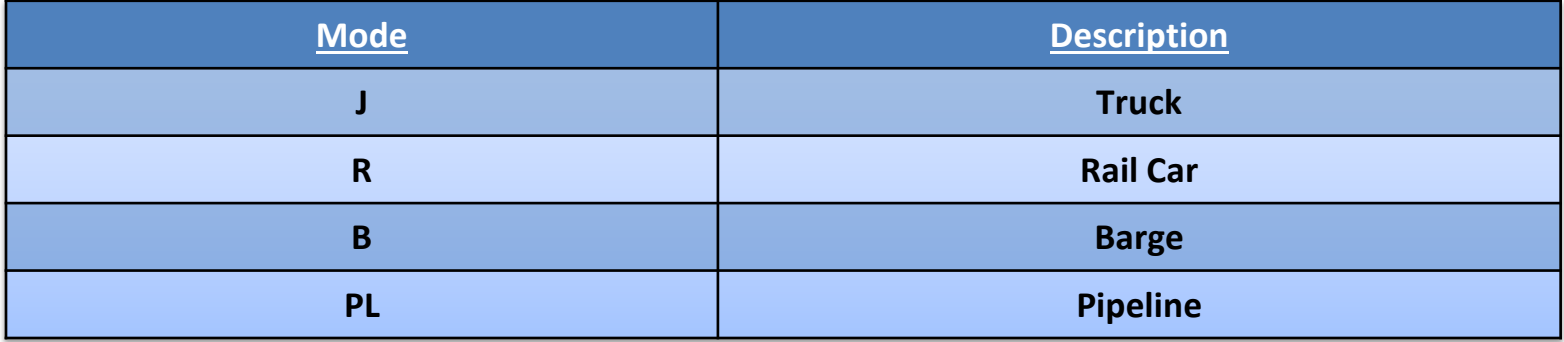

# **Product Types**

• Each type of fuel that is sold has a specific product code. The codes that will be used on your schedule are listed to the right.

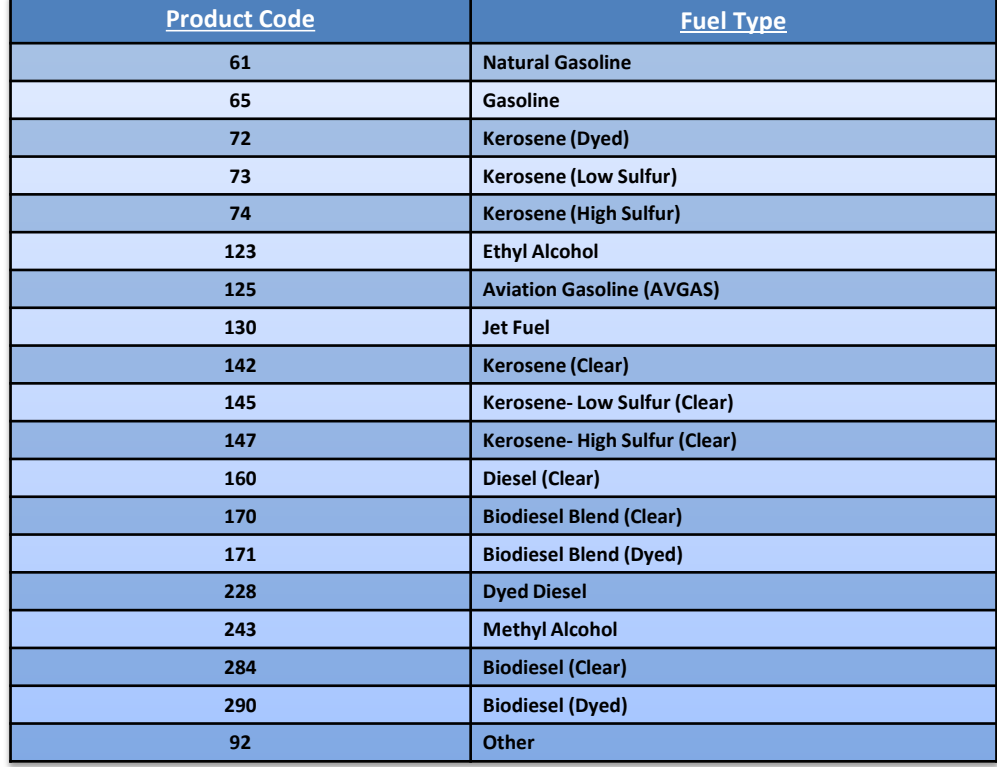

### Example: Return Data Entry

**Step 1:** Enter the information from your records into each box

### **Return Data Entry >**

#### If Purchaser is a business/company, FEIN CANNOT be substituted with 999999999.

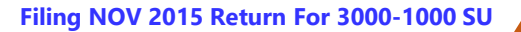

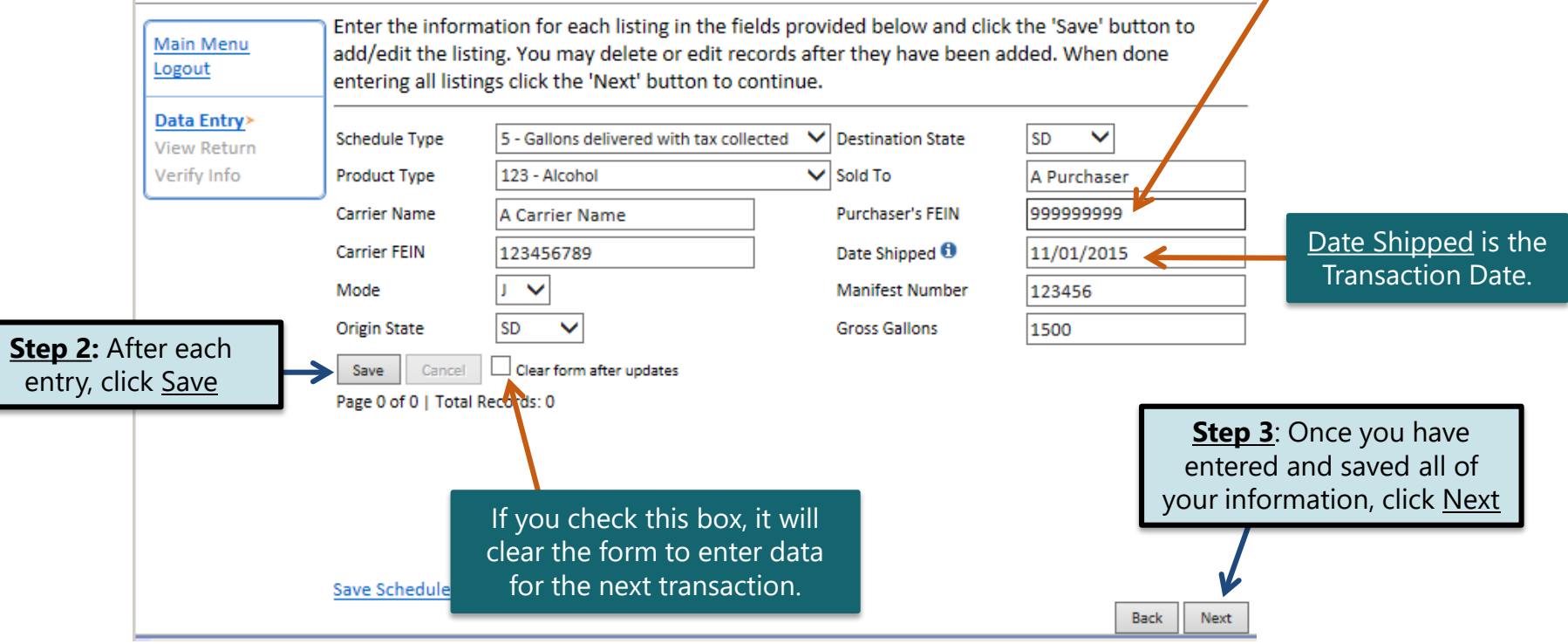

### Motor Fuel Tax Return - Supplier >

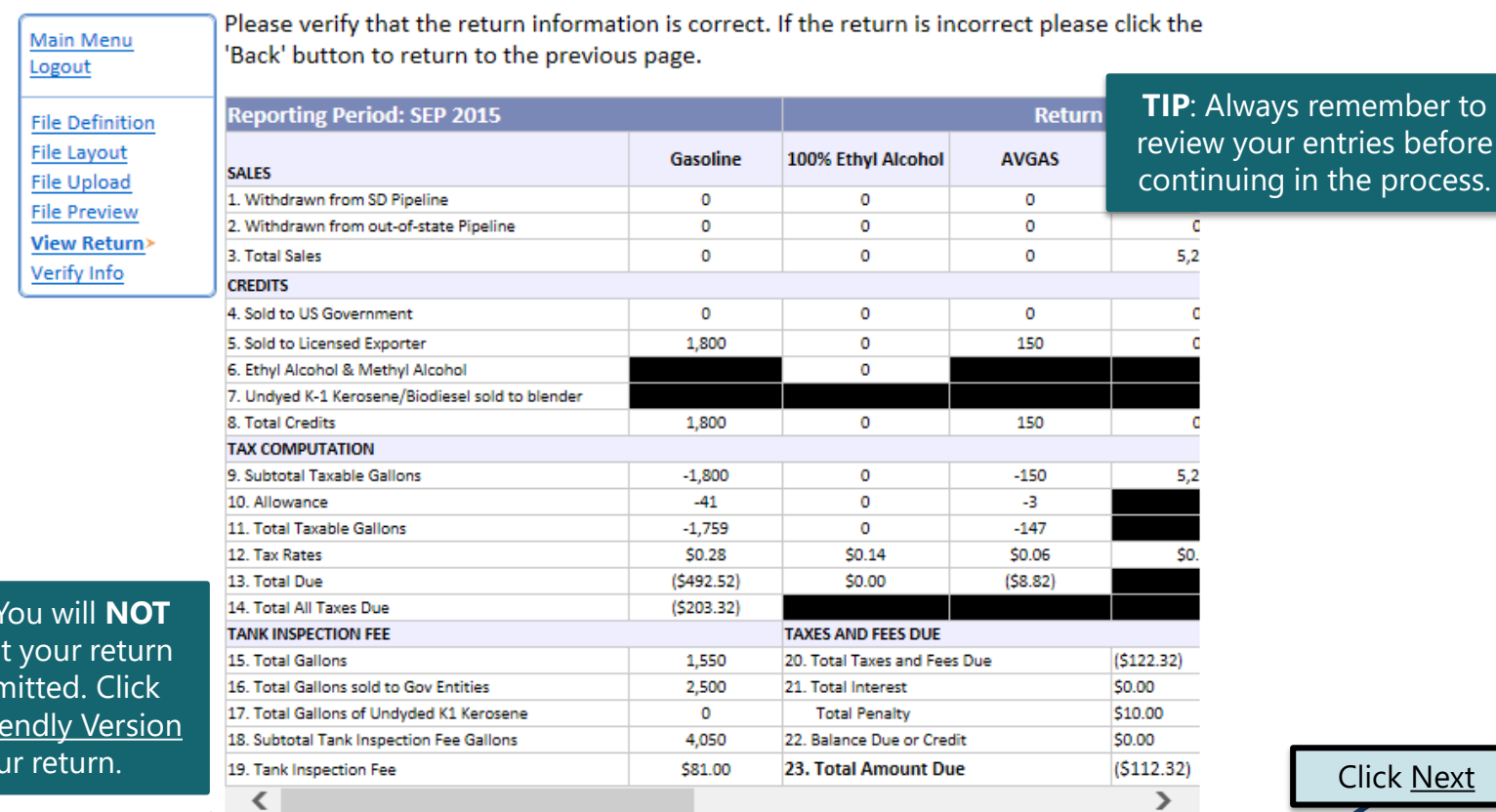

**Please Note:** be able to print after it is subn View Printer Frie to print you

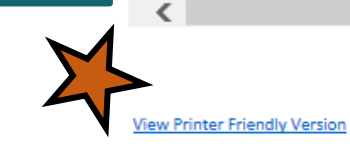

Your total credit due is (\$112.32)

### Example: Returns with Tax Due

Payment Method

On the Payment Method page, you have the option to pay the tax amount due on your Supplier return. **Step 1:** Choose a **If no tax is due, you will not reach this page.** 

### Payment Method  $\geq$

#### **Filing NOV 2015 Return For 3000-1000-SU**

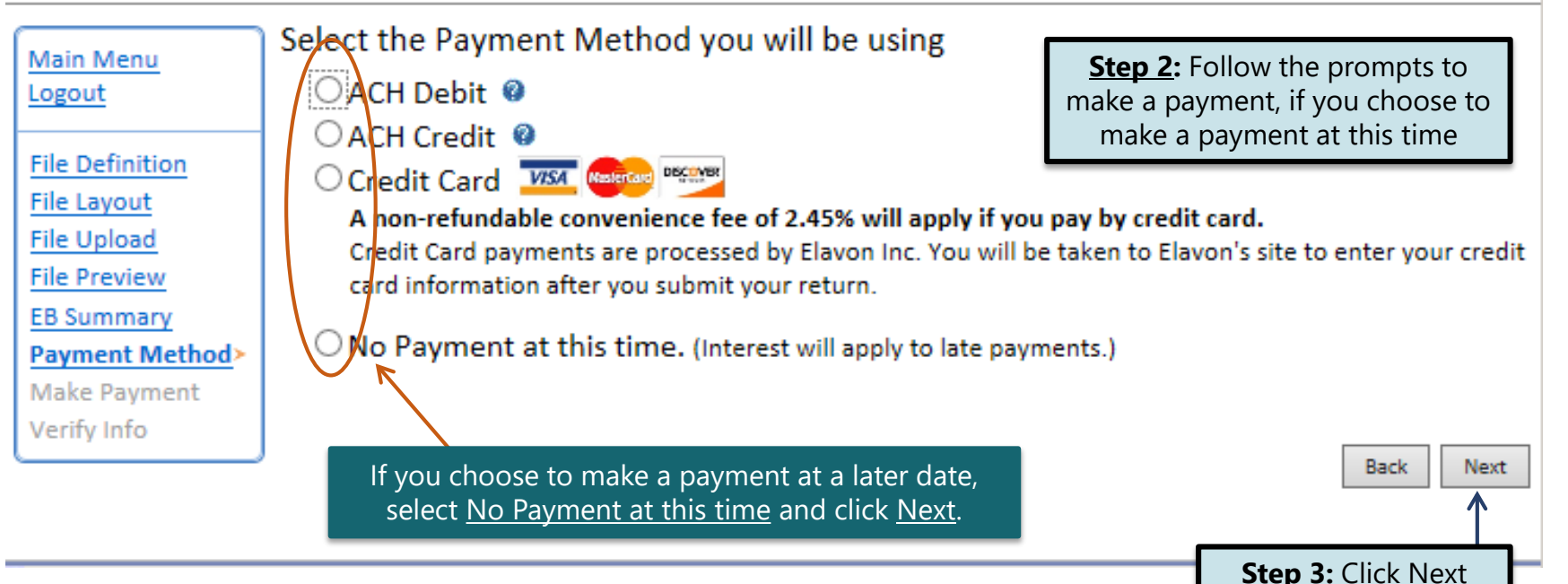

### Verify Information  $\geq$

Please verify your Return information. Use the 'Back' button or select a link from the side **Main Menu** menu to go to the appropriate page to fix the errors. Logout **File Definition** To submit your Return read the 'Filing Agreement', enter your log in password, and click **File Layout** the 'Submit' button. **File Upload Return Information File Preview View Return 3000-1000-SU**  Period: 09/2015 **License:** Verify Info> **Wonder Woman Corporations** 10/23/2015 Name: teturn Due Date: **File Code:** Required Calendar Monthly **Return Type:** SU - Original **Total Tax Due:**  $( $122.32)$ Interest/Penalty: \$10.00 **Total Due:**  $( $112.32)$ **Payment Type:** None

#### **Filing Agreement**

By rekeying my log in password I declare and affirm under penalty of periury that this return and associated schedules have been examined by me, and to the best of my knowledge and belief is in all things true and correct. I understand that by submitting this return and associated schedules electronically it is my intention to have the South Dakota Department of Revenue accept it as filed.

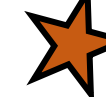

Login Password: | • • • • • • • • •

**Reminder:** Clicking 'Submit' will finalize the filing process. Make sure to look over everything one last time.

Submit **Back** 

## Confirmation Information >

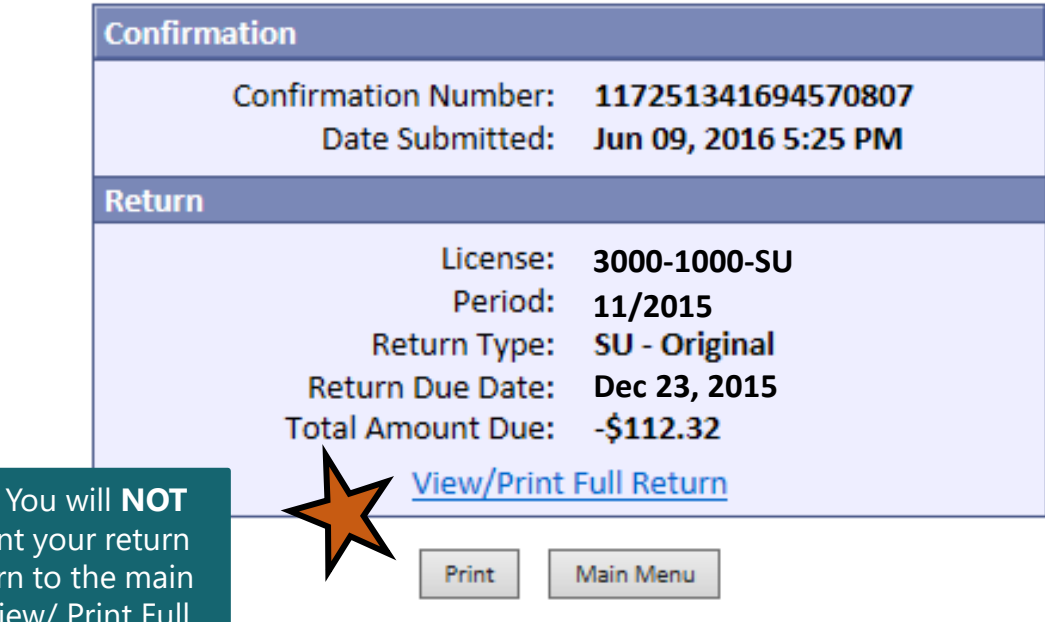

**Please Note:** be able to print after you retur menu. Click Vie Return to print your return.

# **Questions?**

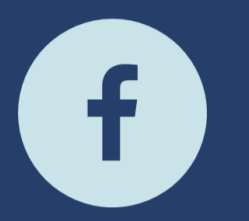

South Dakota Department of Revenue @SDRevenue

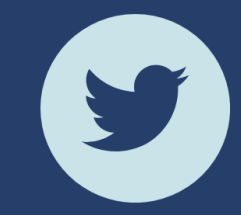

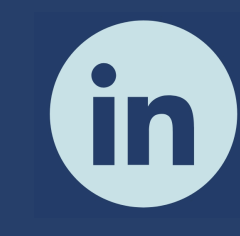

South Dakota Department of Revenue

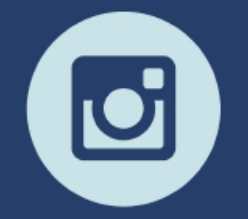

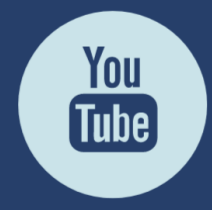

**E-Newsletter Couth Dakota DOR** 

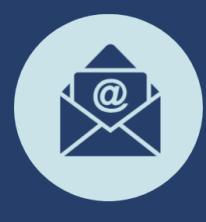

Sign-up for our<br>E-Newsletter